## Poczta elektroniczna Outlook Express

## I. Konfiguracja.

Aby skonfigurować swoje konto pocztowe, wybierz z menu: **Narzędzia -> Konta**. W otworzonym oknie konfiguracyjnym wybierz guzik **Dodaj -> Poczta**. Przycisk ten uruchomi kreatora konfiguracji poczty elektronicznej:

Pierwszy krok to wpisanie Twojej nazwy (będzie ona widoczna u odbierającego Twoje listy jako nadawca).

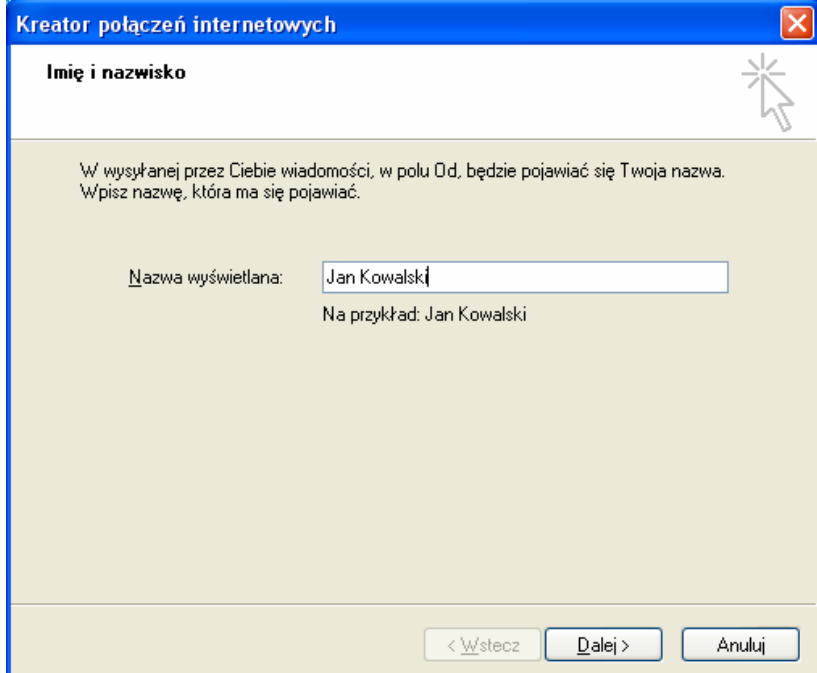

Następnie podajesz swój adres e-mail, czyli alias pocztowy, przypisany do konta. Jeżeli masz ich więcej niż jeden, wybierz jeden z nich. Po wpisaniu kliknij **Dalej**.

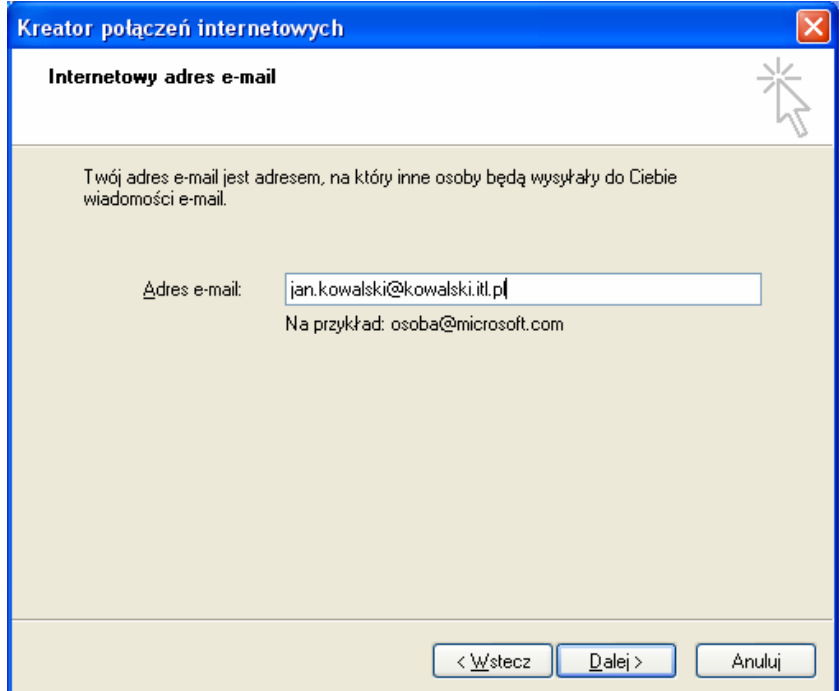

Teraz podaj nazwy serwerów pocztowych, obsługujących Twoje konto. Podaj adresy serwerów: SMTP: **smtp.intertele.pl**  POP3: **mail.intertele.pl**  Kliknij **Dalej** 

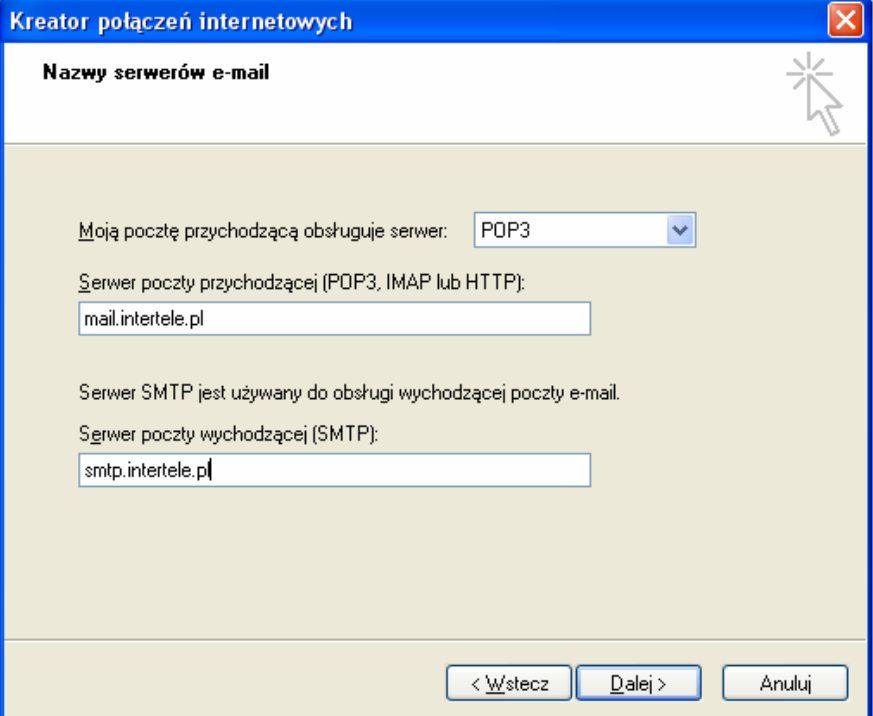

W oknie **"Logowanie poczty internetowej"** musisz podać prawidłową nazwę konta (samą nazwę, tzw. login, nie jego adres e-mail) oraz hasło do niego. Zaznacz też opcję **Zapamiętaj** hasło - dzięki niej nie będziesz musiał wpisywać hasła przy każdym sprawdzaniu poczty.

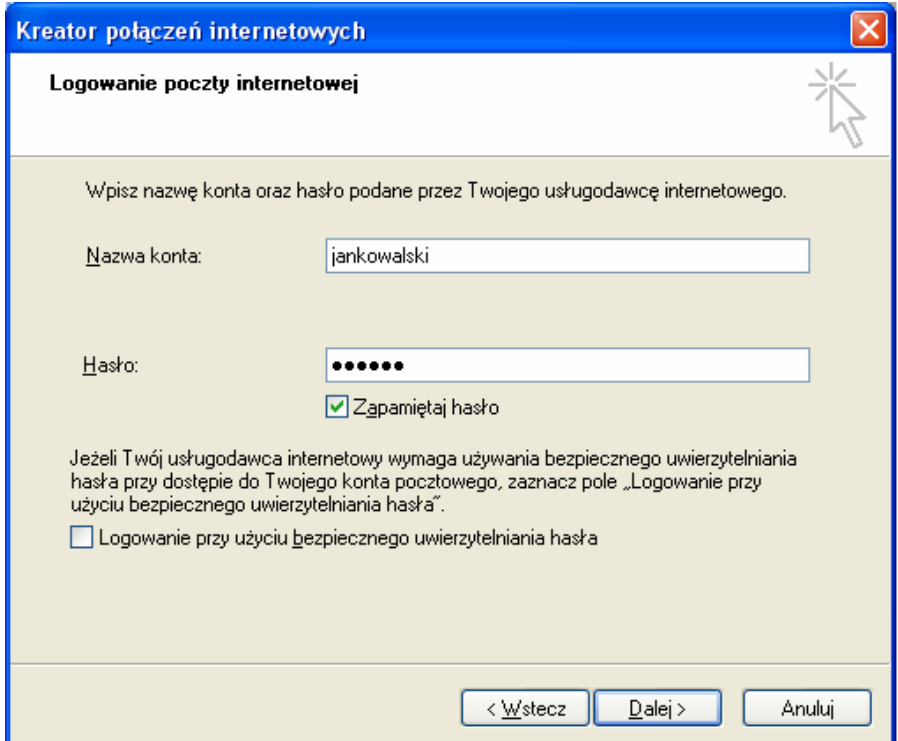

Aby możliwe było wysyłanie poczty musisz zmienić jeszcze jedno ustawienie:

- Wejdź w Narzędzia -> Konta
- Zaznacz konto które właśnie założyłeś (założyłaś) i kliknij na przycisk właściwości
- Kliknij na zakładkę serwery, pojawi się okno jak poniżej

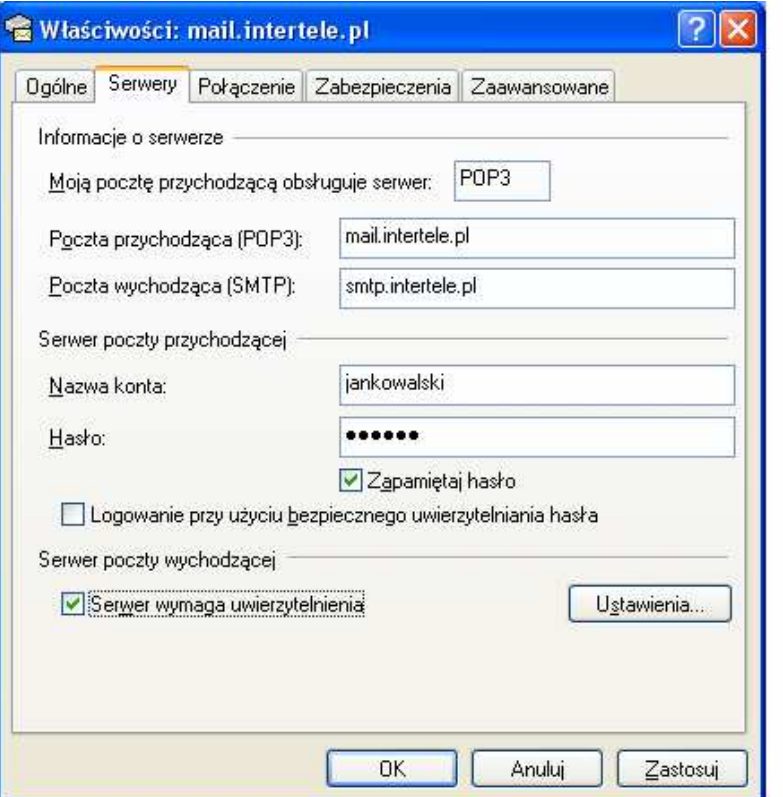

- Zaznacz opcję "Serwer wymaga uwierzytelniania"
- Kliknij w "Ustawienia" i skonfiguruj wszystko jak na rysunku poniżej:

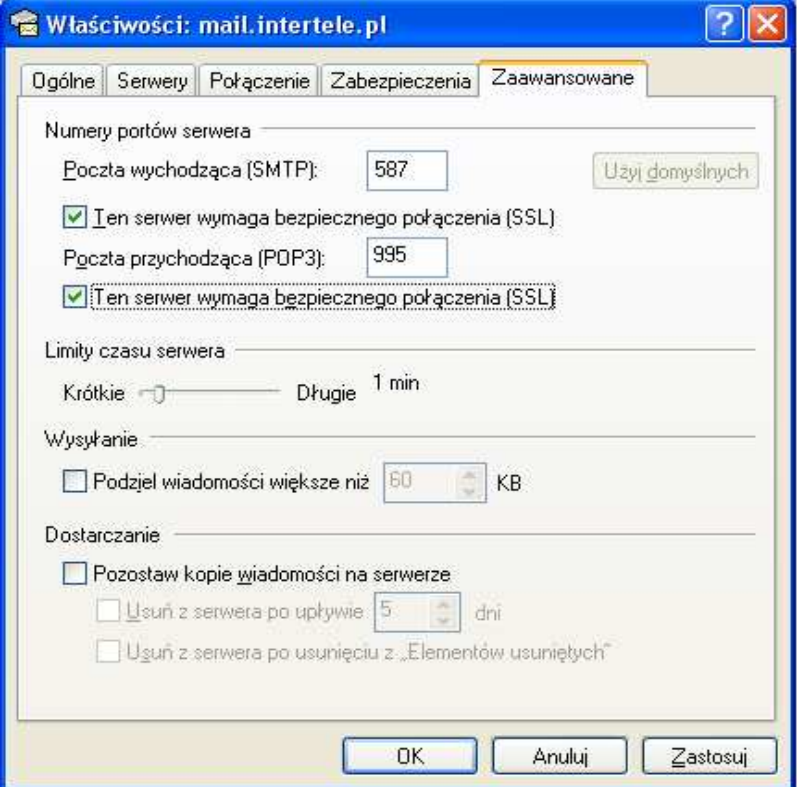

Następnie zatwierdź zmiany w konfiguracji klikając w **OK**. W przypadku problemów z wysyłaniem poczty przez port SMTP 587, prosimy spróbować zmienić port SMTP na 465.